# **Spreadsheet Interface Software for Biochrom Spectrophotometers**

# **Introduction**

This product provides a mechanism for collecting data from the serial port of a Biochrom spectrophotometer, with the appropriate cable, and importing it either directly into Excel or to a text box for cutting and pasting into other software packages. Data is collected via a data capture utility and then exported.

#### **Using the Spreadsheet Interface Software with a Biochrom Spectrophotometer**

Its use with Biochrom Spectrophotometers is summarised below:

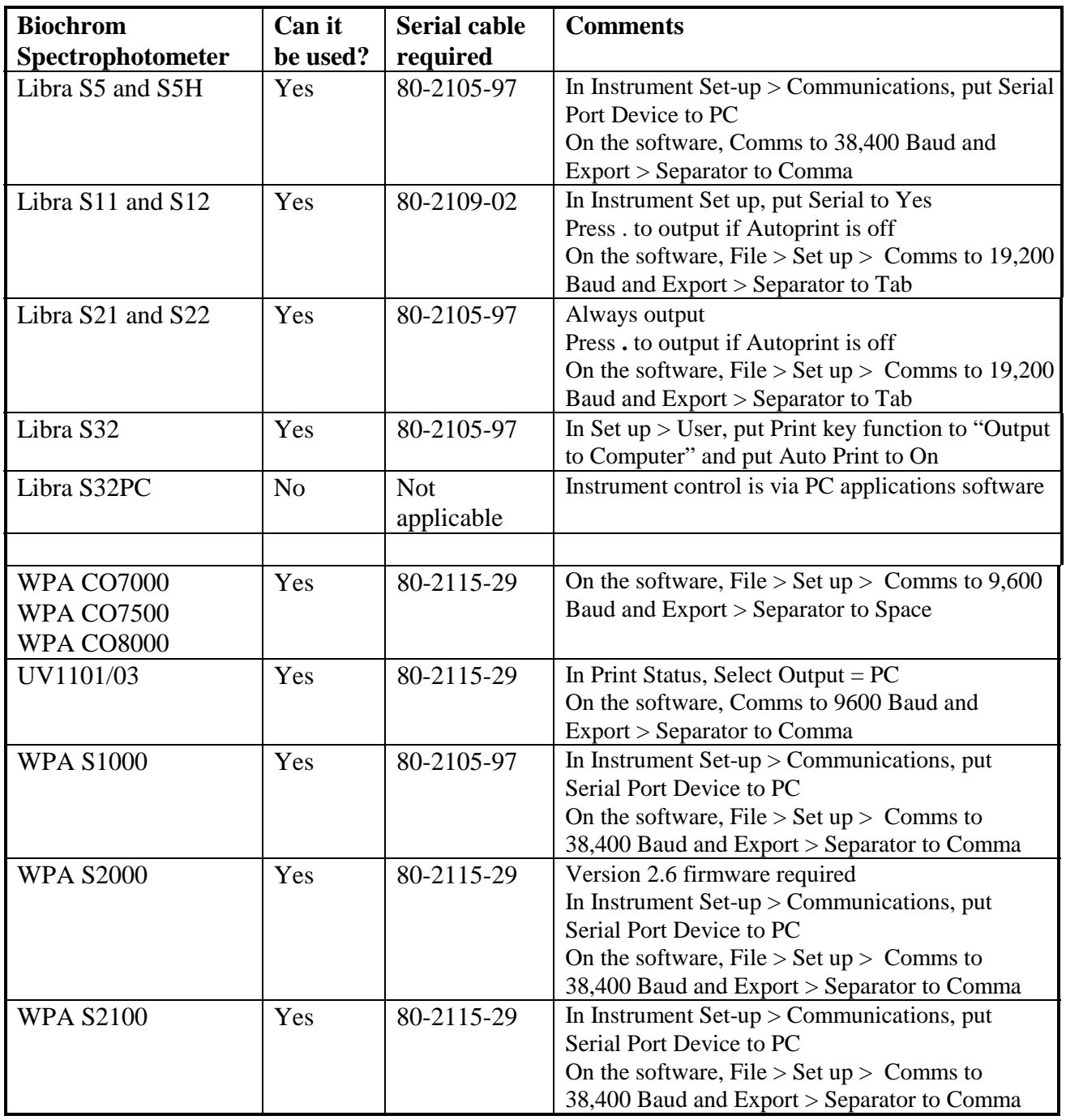

The software takes up approximately 700 Kbytes of disk space when installed. Proceed as follows to install the software:

- 1. Place disk into the appropriate disk drive of the PC
- 2. Select Start > Run, and type a:\setup
- 3. Press Next on the Welcome dialogue box and then enter your name and company name in the User Information dialogue box; press Next again
- 4. The default folder (directory) is C:\ PROGRAM FILES \Biochrom Data Capture. To change this use Browse, otherwise press Next

### **Set up**

Use the Configuration dialogue box to set up the system for the instrument being used.

# **Communications**

- Specify the comms port of the PC that will be used
- Select the baud rate for communication with the instrument (see table).

# **Export**

#### *Automatic Export*

This defines when the data is to be sent from the data capture utility to Excel.

The default of "disabled" means that after data collection, the Excel icon has to be pressed to export the captured data, and is recommended. If disabled, the new data option on Run has no effect.

#### *Separator*

This defines how the data is sent from the instrument (see table).

#### *Start new data on*

If several samples are being measured consecutively, this option enables them to be output to different excel files, worksheets on the same excel file, to right of the data just obtained (same file) or below the data just obtained (same file).

#### *Formatting*

Select if the tables of data are to be printed only or graphed afterward; default is graphed.

#### *Decimal Separator*

The decimal separator is language dependent and relates to the language used on the instrument; for example English uses a point (1.0), whereas French uses a comma (1,0).

# **Export Files**

#### *Template name*

This allows the user to load up a previously defined default template whenever a new excel sheet is created, so that the exported data can be exported directly to a preferred format or included in a user created macro. **No support, advice or correspondence will be entered into with users who wish to use this software as part of their own, more complicated macro**.

### *Data Directory*

This allows the user to define where the data should be saved.

#### *Data Name*

This option allows the Excel data filename to be defined. Furthermore, if the date field <D> or increment field  $\leq$  are selected, the current date and an incremental identifier, respectively, are added automatically to the filename defined by the user.

# **Use of Spreadsheet Interface Software**

- Call it up by Start > Programs > Biochrom Data Capture > Bio DC
- File  $>$  Set up to change the parameters originally defined (see earlier)
- Run > Start to start collecting data output from the instrument
	- The new data option, when Excel is enabled, will direct results to Excel as defined in "Export > Start New Data on".
- File  $>$  Export or Export icon to send data to Excel

# **Tips when using Excel 97 for Graphing**

- A knowledge of Excel 97 is assumed; refer to the appropriate User Guide
- Graphing will be particularly useful if a scanning or kinetics experiment has been output to Excel.
- Select XY Scatter
- To change range of X axis, double click on it, select Scale and enter the Minimum and Maximum as required
- To change the graph background colour from grey, double click on it and set Pattern Area to None.